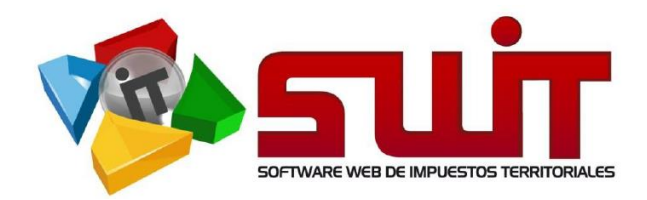

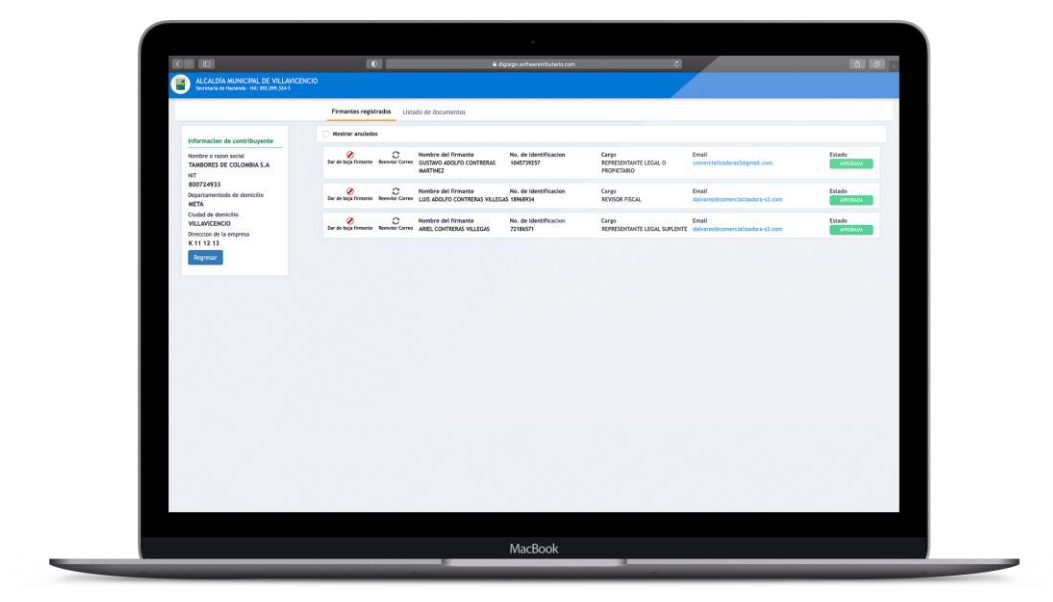

# **GUIA #2 GESTIÓN DE FIRMANTES**

# **CREACIÓN, HABILITACIÓN Y ANULACIÓN DE FIRMANTES.**

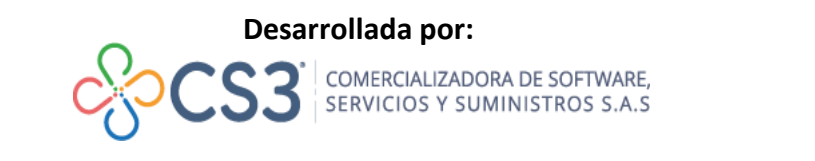

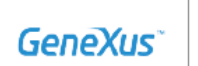

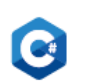

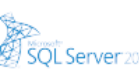

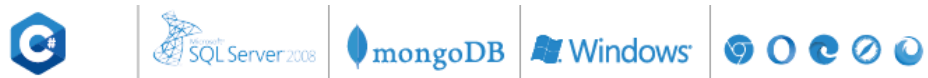

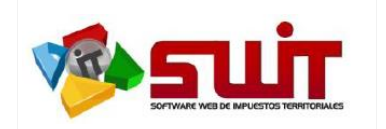

## **INTRODUCCIÓN**

Una vez se hayan registrado y habilitado los firmantes de un contribuyente, es posible gestionarlos a través del botón de color purpura denominado **"Gestión de Firmantes y Documentos".**

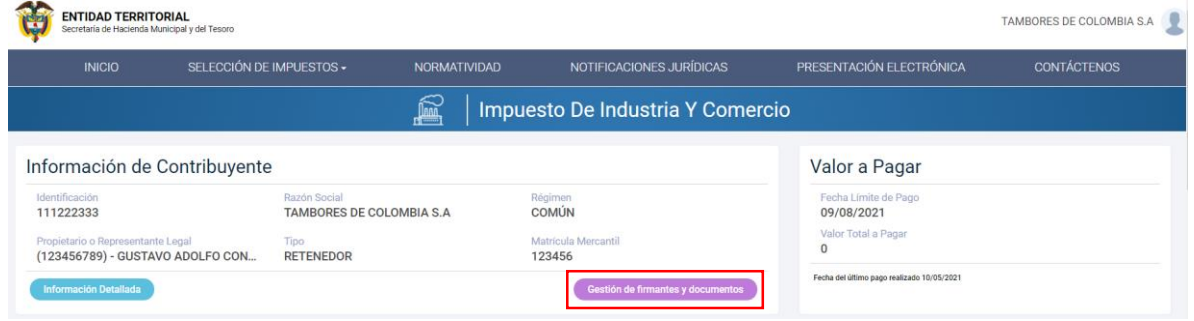

Al seleccionar la opción de **"Gestión de Firmantes y Documentos"**, el sistema lo remitirá al siguiente panel donde podrá constatar la información registrada del Contribuyente y de los firmantes habilitados en el proceso de registro inicial, así como a las opciones de dar baja a firmantes existentes y a la creación de nuevos firmantes. De igual manera podrá revisar las declaraciones que hayan surtido el efecto de ser presentadas electrónicamente en la pestaña de Listado de Documentos.

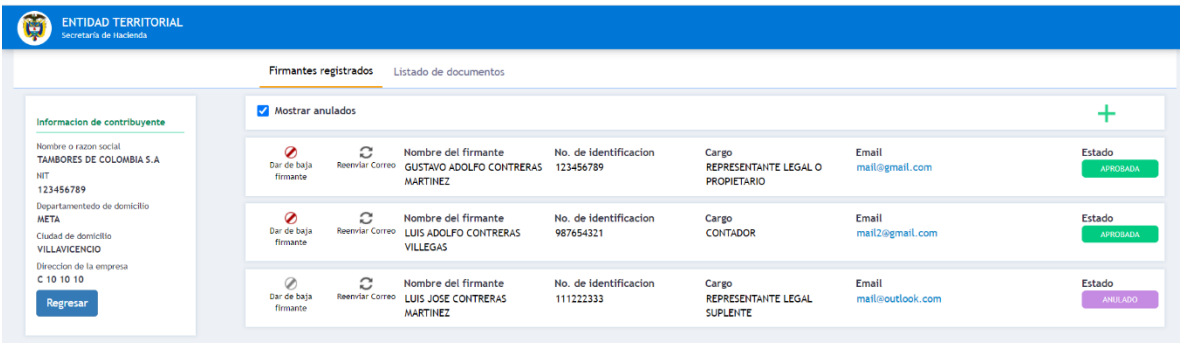

### **OPCIÓN DE BAJA O ANULACIÓN DE UN FIRMANTE REGISTRADO.**

La opción de Baja o Anulación de un firmante se encuentra asociada al principio de la línea de información de cada firmante aprobado y en estado de borrador. Se puede identificar a través del ícono  $\langle \partial \rangle$ , cuya función es deshabilitar al firmante en la plataforma de firmado electrónico y marcarlo como firmante anulado, sin embargo, este no será borrado físicamente para futuras validaciones del contribuyente.

Las declaraciones que fueron firmadas electrónicamente por este firmante dado de baja, se mantendrán firmadas en el tiempo, ya que se asume que en el momento en que éstas fueron firmadas, el firmante se encontraba facultado por el contribuyente para firmarlas.

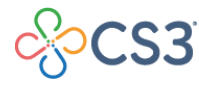

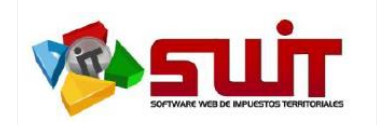

**CREACIÓN, HABILITACIÓN Y ANULACIÓN DE FIRMANTES.**

Un firmante se ANULA por cualquiera de las siguientes razones:

- 1. Los datos registrados en el firmante no son correctos. Por ejemplo:
	- a. El cargo es errado se tomó como contador y era el revisor fiscal
	- b. Número de identificación se registró de forma errada.
- 2. El firmante ya no funge o pertenece al contribuyente por pérdida de la función, cargo o empleo y se requiere reemplazarlo por un nuevo firmante.
- 3. Temporalmente es reemplazado por otro funcionario o empleado.

Premisas importantes:

- **Un firmante que se haya habilitado y aceptado con información errada por correo no es posible actualizar la información y se requiere que sea anulado y registrado nuevamente con la información correcta.**
- **No es posible reactivar un firmante anulado, debe volver a inscribir y aprobar por correo electrónico.**

#### **CREACIÓN Y HABILITACIÓN DE UN NUEVO FIRMANTE**

Cuando se tiene la necesidad de crear y habilitar un nuevo firmante para el contribuyente que ya se encuentra AUTORIZADO por el Municipio, es necesario tener en cuenta los siguientes aspectos:

- 1. Que el sistema permite registrar y habilitar hasta tres (3) firmantes al tiempo que son:
	- a. Firmante tipo REPRESENTANTE LEGAL O PROPIETARIO.
	- b. Firmante tipo REPRESENTANTE LEGAL SUPLENTE (Puede ser utilizado en el espacio dispuesto para el representante legal).
	- c. Firmante Tipo CONTADOR o REVISOR FISCAL. Para este tipo de firmante sólo es posible tener activa la firma de uno de los dos que se encuentren registrados, ya que en el espacio de declaración solo puede firmar uno de ellos (este firmante ya sea que se escoja CONTADOR o en su defecto REVISOR FISCAL, se tomará como el segundo firmante en las declaraciones donde se seleccionen dos (2) firmantes en el documento).

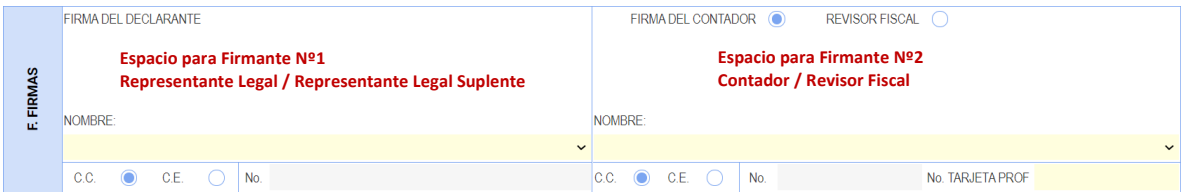

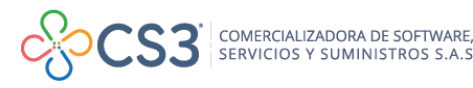

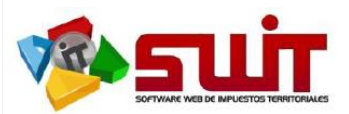

#### **PROCESO DE REGISTRO DE UN NUEVO FIRMANTE.**

Se selecciona el ícono  $+$ , que se encuentra localizado en la parte superior derecha del panel, que despliega la transacción de creación del nuevo firmante, como se muestra en la siguiente figura:

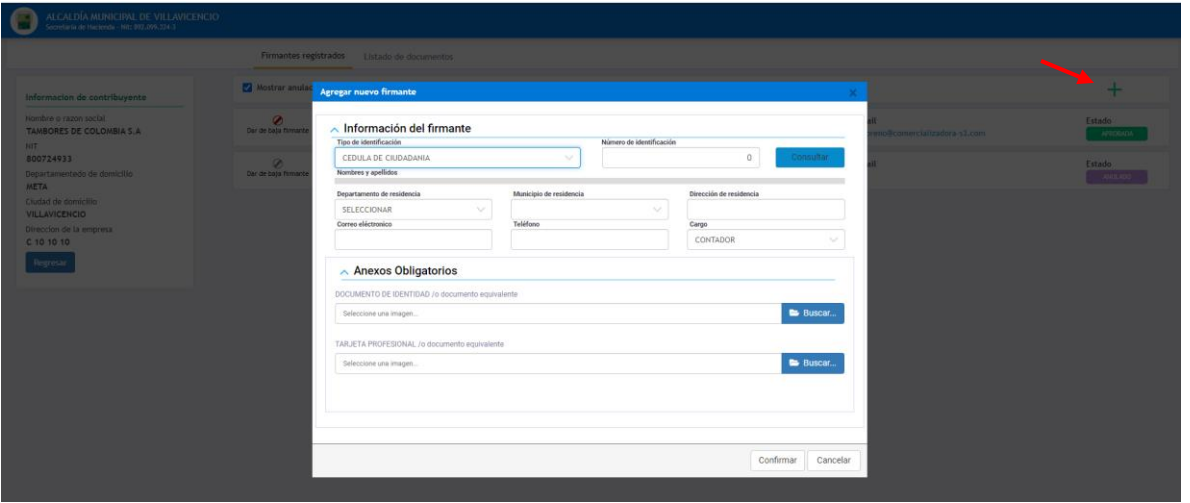

Se selecciona el tipo de Documento de identidad y al registrar el número de identificación, se debe seleccionar el botón CONSULTAR, para que el sistema realice la consulta en la DIAN y de forma automática registre el nombre completo del firmante. En caso de que al presionar el botón CONSULTAR no devuelva de forma automática el nombre del firmante, es muy probable que se haya digitado de forma errada el número de identificación o en su defecto dicho firmante no cuente con RUT, ya que la consulta se hace sobre la información registrada en la DIAN.

El dato correspondiente al correo electrónico es de vital importancia, ya que es a través de este correo donde se realizará el proceso de habilitación y notificación de códigos de validación el proceso de firmado de las declaraciones.

En lo que respecta al Cargo del firmante, el sistema despliega de forma controlada los cargos disponibles para registrar de acuerdo al cargo o cargos habilitados para el contribuyente. Es de vital importancia cargar los anexos solicitados de forma adecuada teniendo en cuenta que el tamaño de cada uno no sobrepase los 5 MB y no sea un documento PDF cifrado.

Una vez registrado el firmante y seleccionado el botón CONFIRMAR, el sistema enviará de forma automática un correo electrónico a la dirección registrada con el asunto **"Habilitación como Firmante"**; donde se le notifica el rol que debe aceptar y podrá ACEPTAR o en su defecto RECHAZAR su delegación como firmante del contribuyente referenciado. En caso positivo de aceptar la asignación, quedará el firmado habilitado para proceder a presentar electrónicamente sus declaraciones.

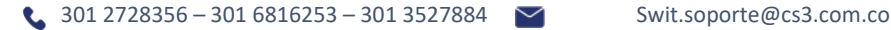

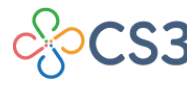

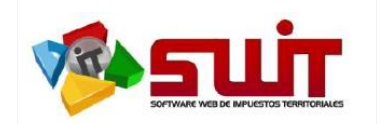

**CREACIÓN, HABILITACIÓN Y ANULACIÓN DE FIRMANTES.**

### **PREGUNTAS FRECUENTES O ERRORES COMUNES EN LA GESTIÓN DE FIRMANTES, PROCESOS DE CREACIÓN, HABILITACIÓN Y ANULACIÓN DE FIRMANTES.**

1. Solo se procedió al registro de un único firmante (representante legal) y por obligatoriedad legal es necesario registrar dos (2) firmantes (adicionalmente el Contador o Revisor Fiscal).

**RESPUESTA:** Puedes agregar el firmante faltante mediante la siguiente ruta:

- $\triangleright$  Dirigirse al panel principal de la renta de industria y comercio
- Clic en el botón Gestionar Firmantes
- $\triangleright$  Ir al signo (+) en el lado superior de la plataforma.
- $\triangleright$  Gestiona el registro del nuevo firmante.
- 2. ¿Como se hace para dar de baja o cancelar a un firmante que ya se encuentra habilitado y tiene información errada en el registro o es retirado o cambiado por otro profesional que lo reemplazará (retiro de contador/revisor fiscal, cambio de representante legal o adición de revisor fiscal suplente o representante legal suplente)?

**RESPUESTA:** Debe ingresar al portal privado con usuario y contraseña, presionar el botón "Gestión de Firmantes y Documentos", ahí podrás gestionar a través de opciones Agregar, dar de baja los firmantes.

3. No permite cargar un Anexo

**RESPUESTA:** El sistema se encuentra validando dos características especiales de los anexos

- $\triangleright$  No permite cargar anexos con tamaño superior a 5 MB
- $\triangleright$  No permite cargar anexos cifrados o con contraseñas.
- 4. Se registró de forma errada algún dato de los firmantes y necesito actualizarlo.

**RESPUESTA:** Debes dar de baja a ese firmante y volver a hacer el registro, por seguridad no permitimos hacer modificaciones a firmantes registrados.

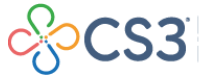